Schnellstart-Handbuch Guida introduttiva rapida Stel het toetsenbord en de muis in Installez le clavier et la souris Tastatur und Maus einrichten Configurare la tastiera e il mouse

Sluit de netadapter aan | Branchez l'adaptateur secteur Netzadapter anschließen | Collegare l'adattatore di alimentazione

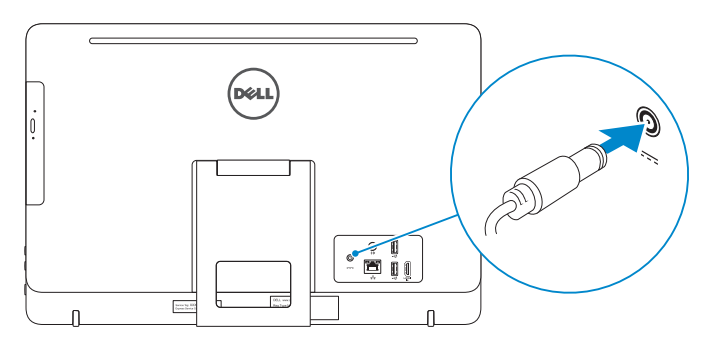

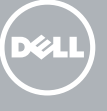

## 4 Press the power button

Ezelstandaard Socle chevalet Staffelei-Standrahmen Piedistallo a cavalletto

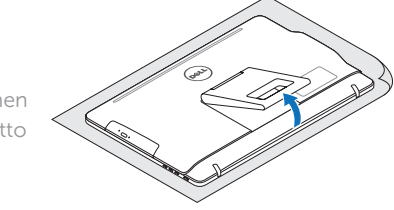

#### See the documentation that shipped with the keyboard and mouse.

## 1 Set up the stand

Raadpleeg de documentatie die bij het toetsenbord en de muis is meegeleverd. Reportez-vous à la documentation fournie avec le clavier et la souris. Weitere Informationen finden Sie in der Dokumentation Ihrer Tastatur und Maus. Consultare la documentazione fornita con la tastiera e il mouse.

## 3 Connect the power adapter

Stel de standaard in | Installez le socle Standrahmen einrichten | Installare il piedistallo

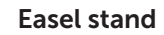

## Pedestal stand

Voetstuk | Socle piédestal Podest-Standrahmen | Piedistallo a colonna

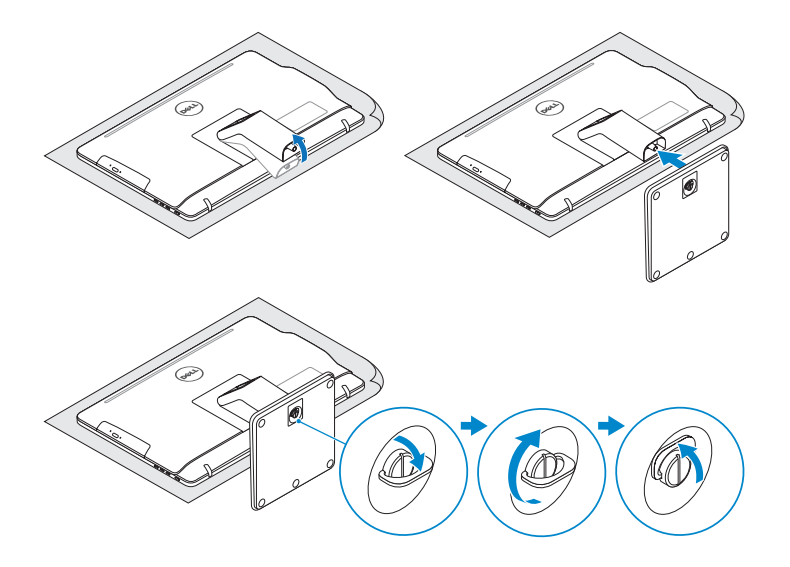

## 2 Set up the keyboard and mouse

Druk op de aan-uitknop | Appuyez sur le bouton d'alimentation Betriebsschalter drücken | Premere il pulsante Accensione

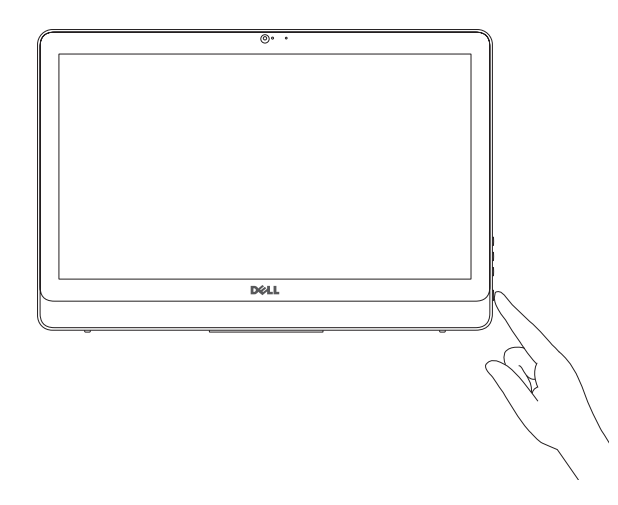

# Quick Start Guide

# Inspiron 20

3000 Series

## 5 Finish Windows setup

Voltooi de Windows-setup | Terminez l'installation de Windows Windows-Setup abschließen | Terminare l'installazione di Windows

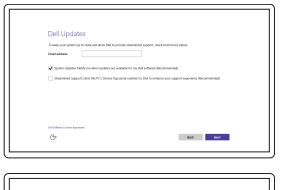

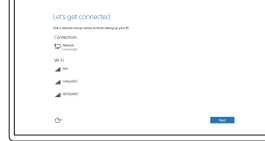

Enable Dell updates Schakel updates van Dell in Activer les mises à jour Dell Dell Aktualisierungen aktivieren Abilitare gli aggiornamenti Dell

#### Connect to your network

Maak verbinding met uw netwerk Connectez-vous à votre réseau Mit dem Netzwerk verbinden Connettere alla rete

#### **NOTE:** If you are connecting to a secured wireless network, enter the password for the wireless network access when prompted.

- N.B.: Als u verbinding maakt met een beveiligd draadloos netwerk, voer dan het wachtwoord in voor toegang tot het draadloze netwerk wanneer u hier om wordt gevraagd.
- **REMARQUE :** si vous vous connectez à un réseau sans fil sécurisé, entrez le mot de passe d'accès à ce réseau lorsque vous y êtes invité.
- ANMERKUNG: Wenn Sie sich mit einem geschützten Wireless-Netzwerk verbinden, geben Sie das Kennwort für das Wireless-Netzwerk ein, wenn Sie dazu aufgefordert werden.
- **Z N.B.:** se ci si sta connettendo a una rete wireless protetta, inserire la password di accesso alla rete wireless quando richiesto.

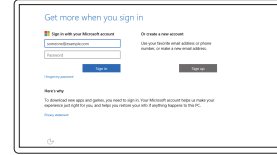

#### Sign in to your Microsoft account or create a local account

Meld u aan bij uw Microsoft-account of maak een lokale account aan Connectez-vous à votre compte

Microsoft ou créez un compte local Bei Ihrem Microsoft-Konto anmelden oder lokales Konto erstellen Effettuare l'accesso al proprio account

Microsoft oppure creare un account locale © 2015 Dell Inc.

#### Product support and manuals

Productondersteuning en handleidingen Support produits et manuels Produktsupport und Handbücher Supporto prodotto e manuali

Dell.com/support Dell.com/support/manuals Dell.com/support/windows

Contact Dell

Neem contact op met Dell | Contacter Dell Kontaktaufnahme mit Dell | Contattare Dell Dell.com/contactdell

#### Regulatory and safety

Regelgeving en veiligheid Réglementations et sécurité Sicherheitshinweise und Zulassungsinformationen Normative e sicurezza

Dell.com/regulatory\_compliance

#### Regulatory model

Wettelijk model Modèle réglementaire Muster-Modellnummer Modello di conformità alle normative

W15B

Regulatory type

Wettelijk type | Type réglementaire Muster-Typnummer | Tipo di conformità W15B003

#### Computer model

Computermodel | Modèle de l'ordinateur Computermodell | Modello computer

Inspiron 20-3059

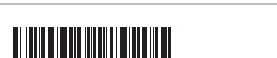

0N46XKA00

#### SupportAssist Check and update your computer

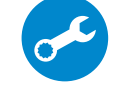

Controleer de computer en werk deze bij Recherchez des mises à jour et installez-les sur votre ordinateur

Computer überprüfen und aktualisieren

Verificare e aggiornare il computer

Register your computer Registreer de computer | Enregistrez votre ordinateur

Computer registrieren | Registrare il computer

### Dell Help & Support

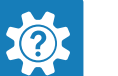

Hulp en ondersteuning van Dell | Dell aide et assistance Dell Hilfe & Support | Guida e supporto Dell

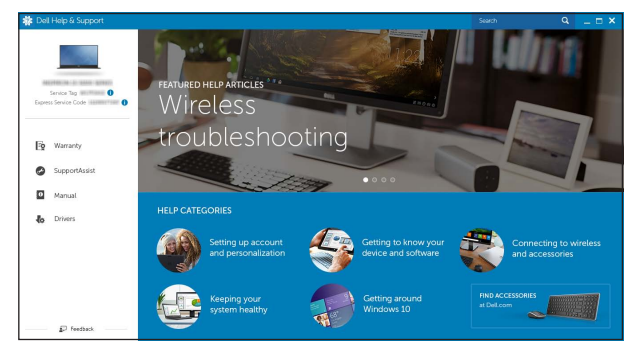

## Features

Kenmerken | Caractéristiques | Funktionen | Funzioni

Kantelen | Incliner | Neigung | Inclinazione

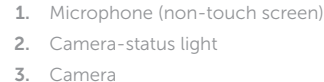

11. Netzwerkanschluss 12. USB 2.0-Anschlüsse (2) 13. HDMI-In-Anschluss 14. Audio-Ausgangsanschluss 15. Betriebsschalter 16. Taste zum Ausschalten des Bildschirms

- 12. Ports USB 2.0 (2)
- 13. Port d'entrée HDMI
- 14. Port de sortie audio
- 15. Bouton d'alimentation
- 16. Bouton de marche ou d'arrêt de l'écran
- 17. Boutons de commande de la luminosité (2)
- 18. Lecteur optique (en option)
- Piedistallo a cavalletto
- 17. Tasten zur Helligkeitssteuerung (2)

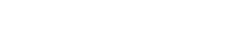

- 1. Mikrofon (ohne Touchscreen) 2. Kamerastatusanzeige
- 3. Kamera
- 4. Mikrofon (mit Touchscreen)
- 5. Speicherkartenleser
- 6. USB 3.0-Anschlüsse (2)
- 7. Kopfhöreranschluss
- 8. Service-Tag-Etikett 9. Normenetikett
- 10. Netzadapteranschluss
- 1. Microfono (schermo non touch)
- 2. Indicatore di stato della fotocamera 12. Porte USB 2.0 (2)
- 3. Fotocamera
- 4. Microfono (schermo touch)
- 5. Lettore di schede multimediali
- 6. Porte USB 3.0 (2)
- 7. Porta auricolare
- 8. Etichetta Numero di servizio
- 9. Etichetta di conformità alle normative
- 10. Porta adattatore di alimentazione

- 4. Microphone (touch screen)
- 5. Media-card reader
- 6. USB 3.0 ports (2)
- 7. Headset port
- 8. Service Tag label
- 9. Regulatory label
- 1. Microfoon (zonder touchscreen)
- 2. Statuslampie camera
- 3. Camera
- 4. Microfoon (touchscreen)
- 5. Mediakaartlezer
- 6. USB 3.0-poorten (2)
- 7. Headsetpoort
- 8. Servicetag
- 9. Regelgevingsplaatje 10. Poort voor netadapter
- 1. Microphone (écran non tactile)
- 2. Voyant d'état de la caméra
- 3. Caméra
- 4. Microphone (écran tactile)
- 5. Lecteur de carte mémoire
- 6. Ports USB 3.0 (2)
- 7. Port pour casque
- 8. Étiquette de numéro de série
- 9. Étiquette de conformité aux normes
- 10. Port de l'adaptateur d'alimentation
- n) **10.** Power-adapter port 11. Network port 12. USB 2.0 ports (2) 13. HDMI-in port 14. Audio-out port 15. Power button 16. Screen-off button 17. Brightness-control buttons (2) 18. Optical drive (optional)
	- 11. Netwerkpoort 12. USB 2.0-poorten (2) 13. HDMI-in-poort 14. Audio-uit-poort 15. Aan-uitknop 16. Knop voor uitschakelen
	- beeldscherm 17. Bedieningsknoppen voor
	- helderheid (2)
	- 18. Optisch station (optioneel)

#### In Windows search, type Recovery, click Create a recovery media, and follow the instructions on the screen.

- 
- 
- 18. Optisches Laufwerk (optional)
- 11. Porta di rete
- 

Typ in de zoekfunctie van Windows Herstel, klik op Herstelmedia maken en volg de instructies op het scherm.

Dans la recherche Windows, entrez Récupération, cliquez sur Créer des supports de récupération, et suivez les instructions à l'écran.

- 
- 
- 
- 16. Pulsante di spegnimento
- 
- 
- 13. Porta di ingresso HDMI
- 14. Porta audio in uscita
- 15. Accensione
- dello schermo
- 17. Pulsanti del controllo della luminosità (2)
- 18. Unità ottica (opzionale)

## **Tilt**

### 11. Port réseau

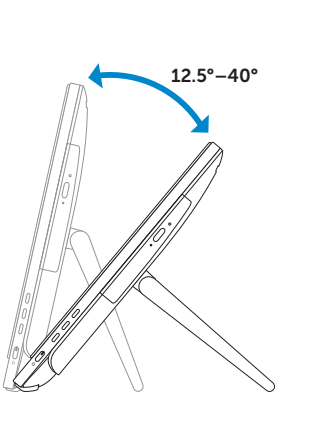

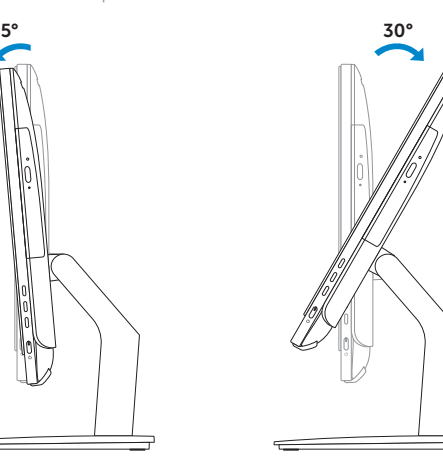

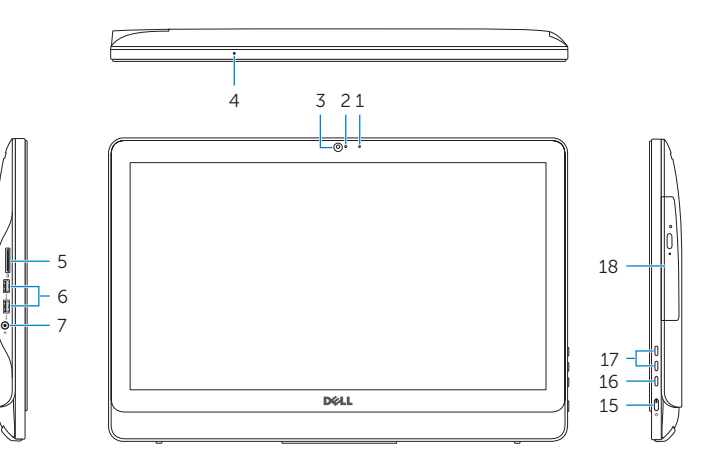

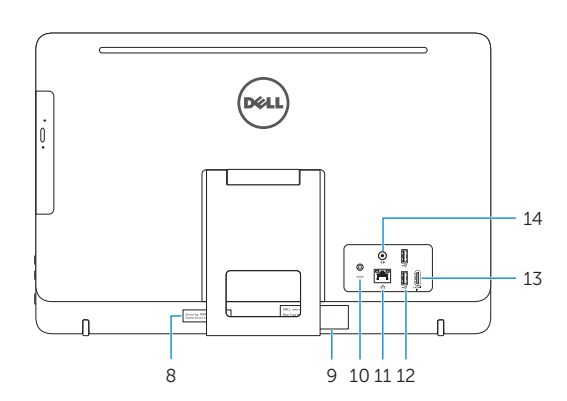

## Easel stand

Ezelstandaard

Socle chevalet

Staffelei-Standrahmen

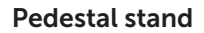

Voetstuk | Socle piédestal Podest-Standrahmen | Piedistallo a colonna

## Locate Dell apps

Vind toepassingen van Dell | Localiser les applications Dell Dell Apps ausfindig machen | Localizzare le app Dell

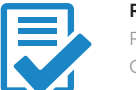

## Create recovery media

Herstelmedium maken | Créer des supports de récupération Wiederherstellungsmedium erstellen | Creare un supporto di ripristino

Geben Sie in der Windows-Suche Wiederherstellung ein, klicken Sie auf Wiederherstellungsmedium erstellen und folgen Sie den Anweisungen auf dem Bildschirm.

Nella casella di ricerca di Windows digitare Ripristino, fare clic su Crea supporto di ripristino e seguire le istruzioni visualizzate.